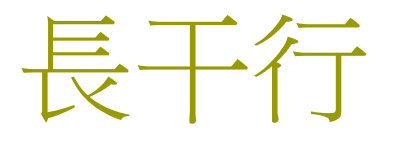

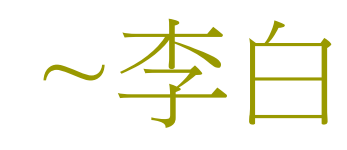

□ 妾髮初覆額, □ 折花門前劇; □郎騎竹馬來, □ 遶床弄青梅。 □ 同居長干里, □ 兩小無嫌猜。 十四為君婦 , □ 羞顏未嘗開; □ 低頭向暗壁, □ 千喚不一回。

- 口十五始展眉,
- □ 願同塵與灰;
- □ 常存抱柱信,
- □ 豈上望夫臺?
- □ 十六君遠行,
- □ 瞿塘灩澦堆;
- □ 五月不可觸,
- □ 猿聲天上哀。

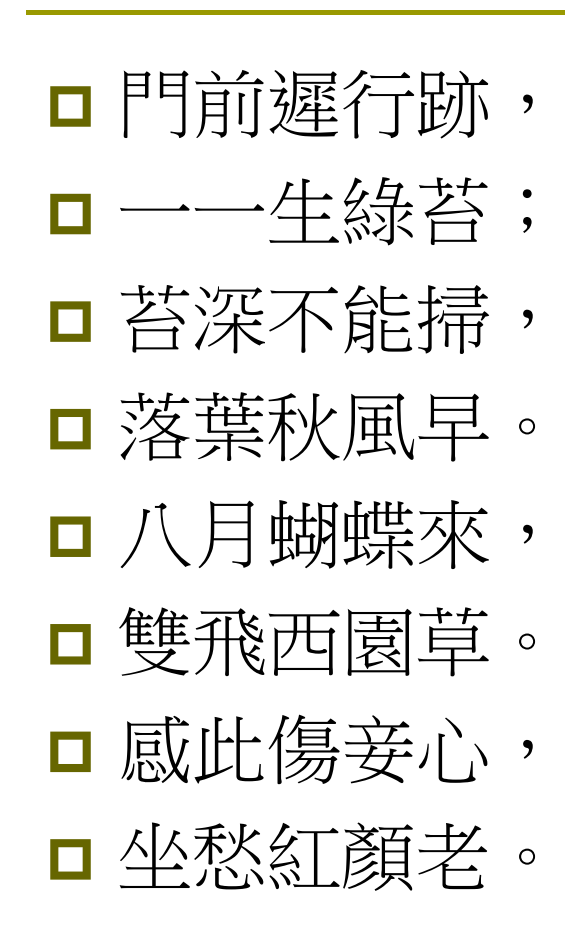

- □ 早晚下三巴,
- □ 預將書報家;
- □ 相迎不道遠,
- □ 直至長風沙。

## Chapter 15

# Working with Menus and Toolbars

### Creating an MDI Application

#### Let us create a project **Sketcher**.

- The procedure is similar to that for creating an SDI application, with only three different things:
	- In Application Type, leave the default option MDI (rather than changing to the SDI option).
	- **Under the** Document Template Properties, specify the file extension as ske.
	- **I** Under the Generated Classes, choose CView as the base class for the CSketcherView class.

### Figure 14-13 (P.898)

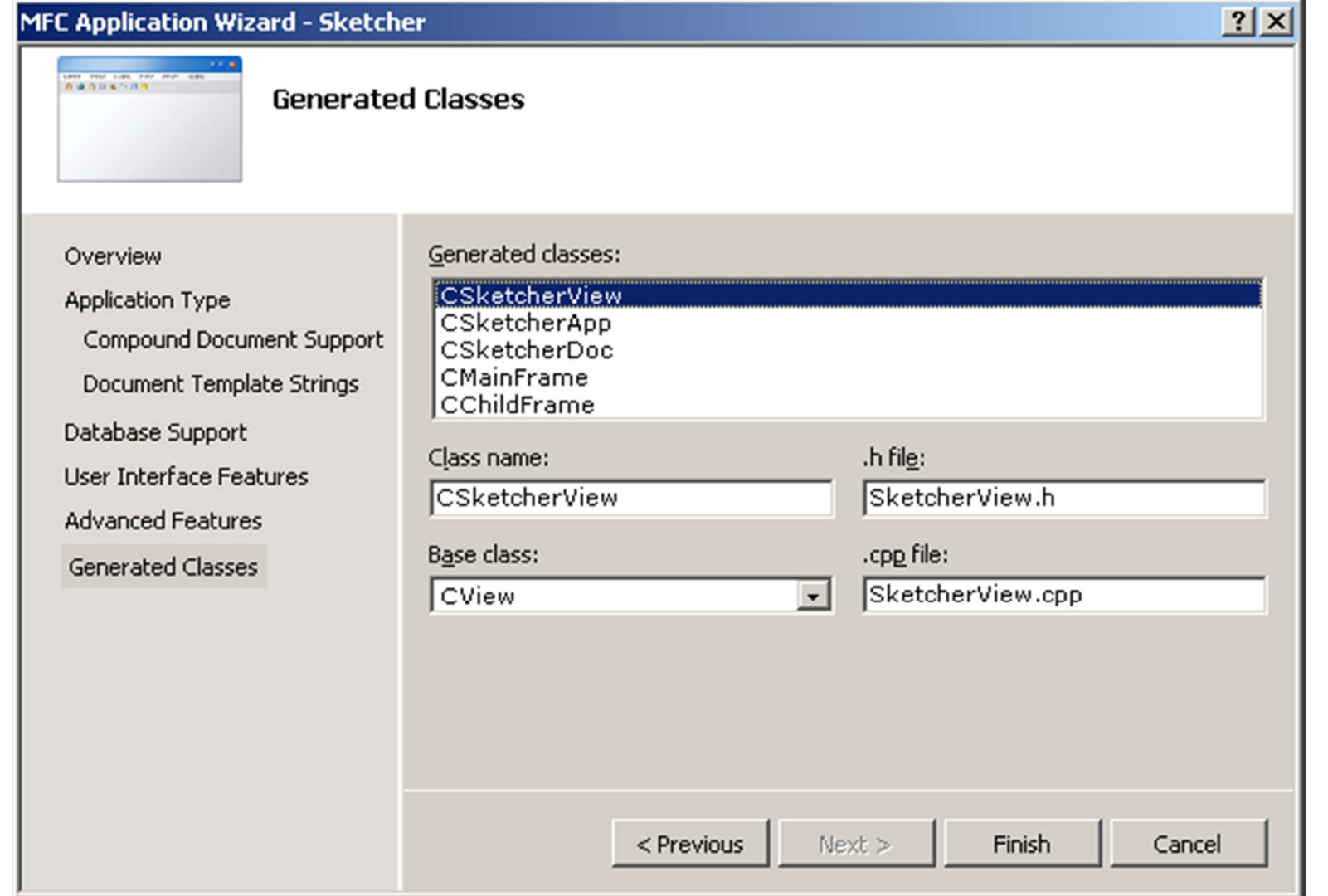

5

### Running the Program

- **D** You can create new documents by selecting File > New.
	- **The document can be** saved with the extension .ske .
- However, you can 't create any data in the application because we haven 't added any code to do that.

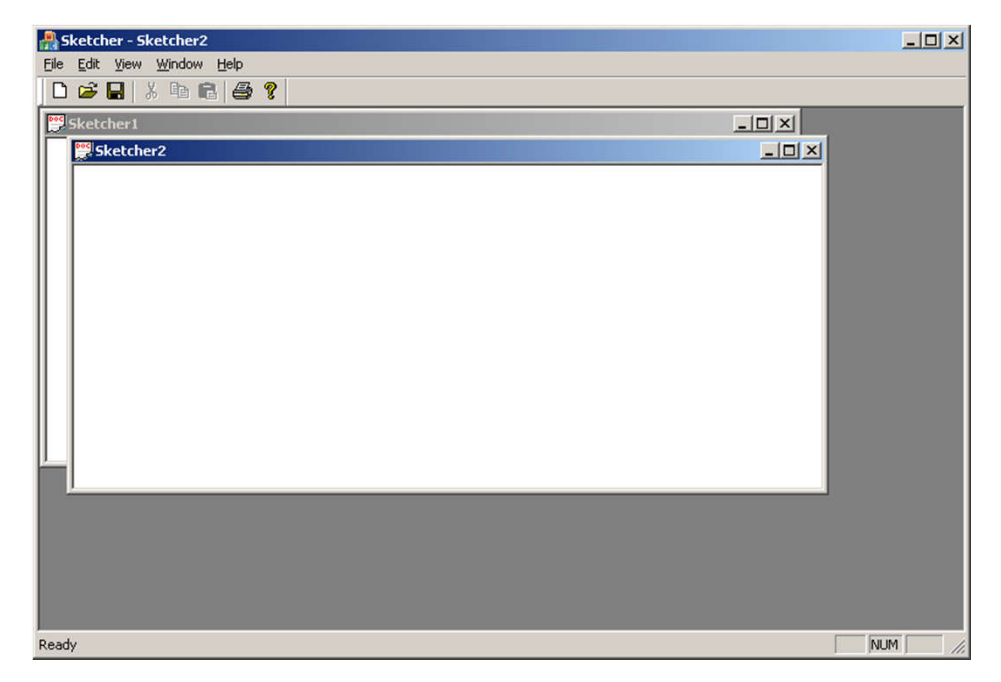

#### Communicating with Windows

D Windows communicates with your program by sending messages to it.

- WM\_PAINT
- WM\_LBUTTONDOWN
- □ You have to provide functions to handle these messages that you're interested in message handlers.
	- **Nou ignore the other messages which you don't** want to handle.

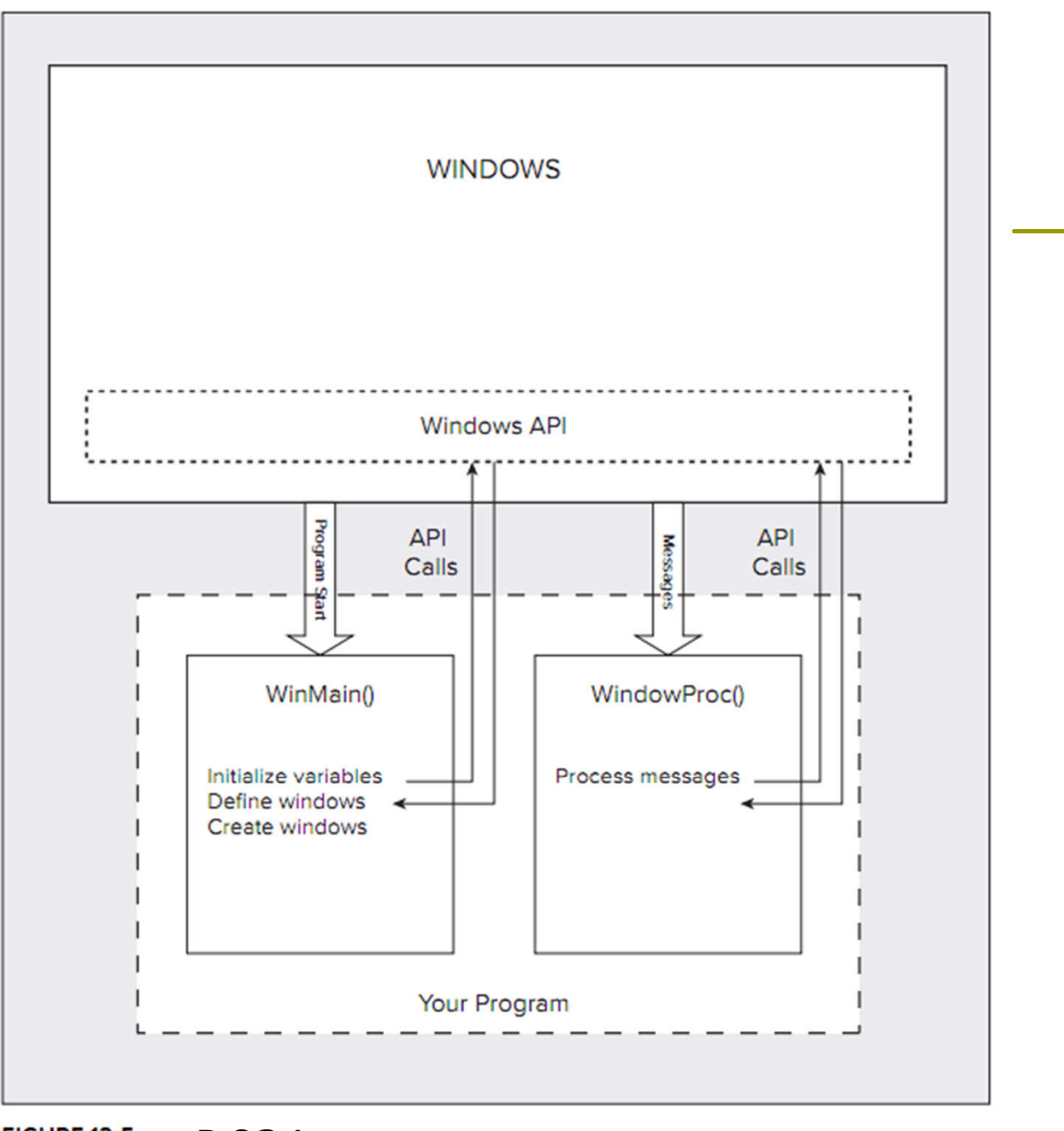

**FIGURE 12-5** P.834

### Message Map

**D** A message map for a class

- **A table of member functions that handle Windows** messages.
- $\Box$  The start of a message map is indicated by a BEGIN\_MESSAGE\_MAP() macro, and the end is marked by an END\_MESSAGE\_MAP() macro.
- A message map is established for each of the main classes
	- CSketcherApp
	- **CSketcherDoc**
	- **CSketcherView**
	- **CMainFrame**
	- **CChildFrame**

### CSketcherApp Class

#### $\Box$  Look at the definition

```
class CSketcherApp : public CWinApp
{
public:
  CSketcherApp();
```

```
// Overrides
public:
  virtual BOOL InitInstance();
```

```
// Implementation
  afx msq void OnAppAbout ();
  DECLARE_MESSAGE_MAP()
};
```
- The word **afx\_msg** is just to distinguish a **message handler** from other member functions.
- It will be converted to white space by the preprocessor.

#### Message Handler Definitions

If a class definition (e.g. Sketcher.h) includes the macro DECLARE\_MESSAGE\_MAP(), the class implementation (e.g. Sketcher.cpp) must include the macros BEGIN\_MESSAGE\_MAP() and END\_MESSAGE\_MAP().

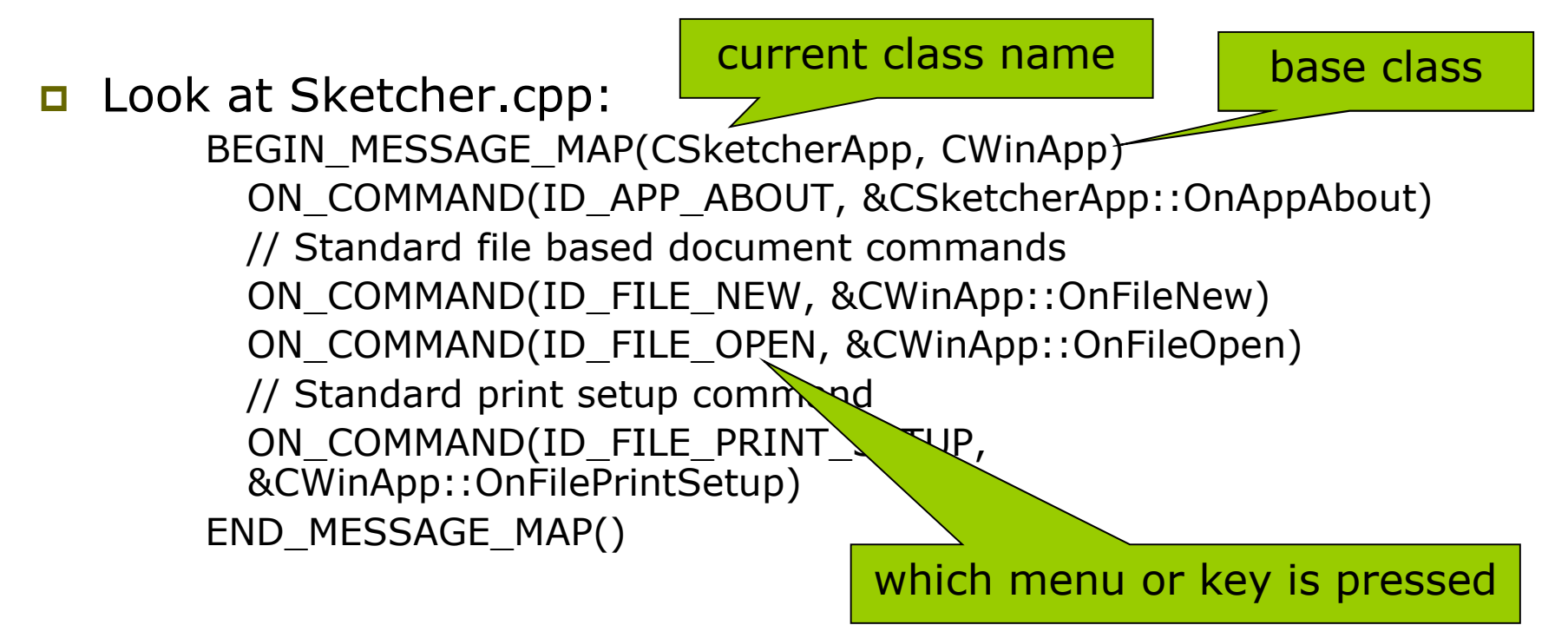

#### Message Categories

#### ■ Windows messages (Chapter 16)

- **Standard Windows messages such as** 
	- WM\_PAINT you need to redraw the client area
	- **u** WM LBUTTONUP the left mouse button is released

#### □ Control notification messages (Chapter 18)

- **Messages sent from controls (e.g. a list box) to the** window which created it, or from a child window to a parent window.
- □ Command messages (this chapter)
	- **Messages originating from the user interface elements,** such as menu items and toolbar buttons.

### Handling Messages in Your Program

- **D** You can't put a handler for a message anywhere you like.
- Standard Windows messages and control notification messages are always handled by objects of classes derived from CWnd.
	- $\blacksquare$  Frame window classes and view class.
	- On the contrary, application classes, document classes, and document template classes are not derived from CWnd, so they can't handle these messages.
	- See P.879 & P.905

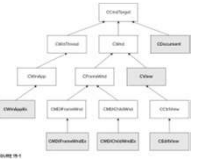

**Handling command messages is much more** flexible. You can put handlers in the five classes mentioned above.

### Figure 15-1

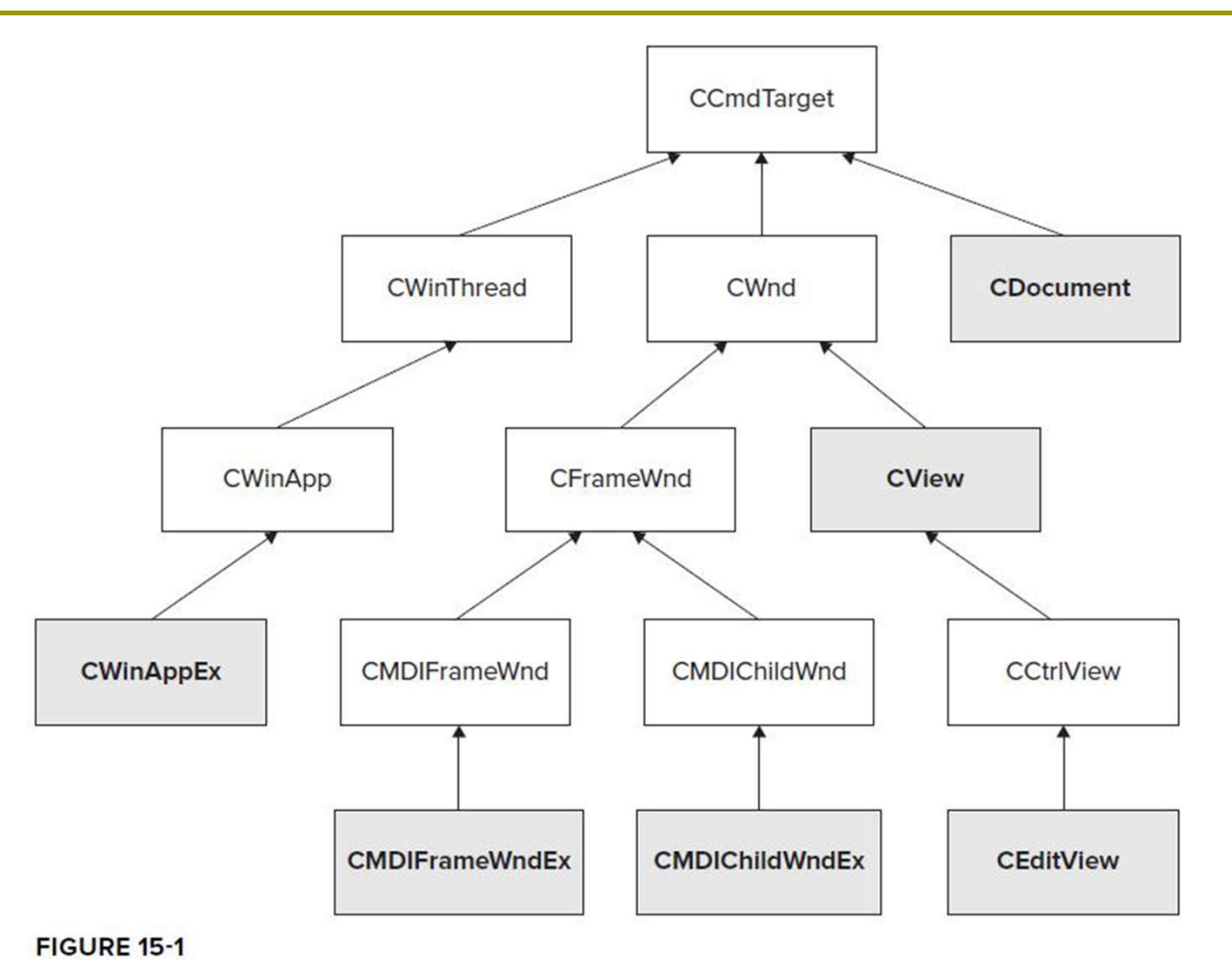

#### Notes for Message Map

- **D** You should not map a message to more than one message handler in a class.
	- $\blacksquare$  The second message handler is never called.
- You may add a message handler by selecting the Messages button at the top of the Properties window .
	- **IF In this way, you will not** make the mistake of mapping a message to more than one message handler.
	- **Another advantage is that** you don 't need to remember where to place handlers, as it only offers you the IDs allowed for the class.

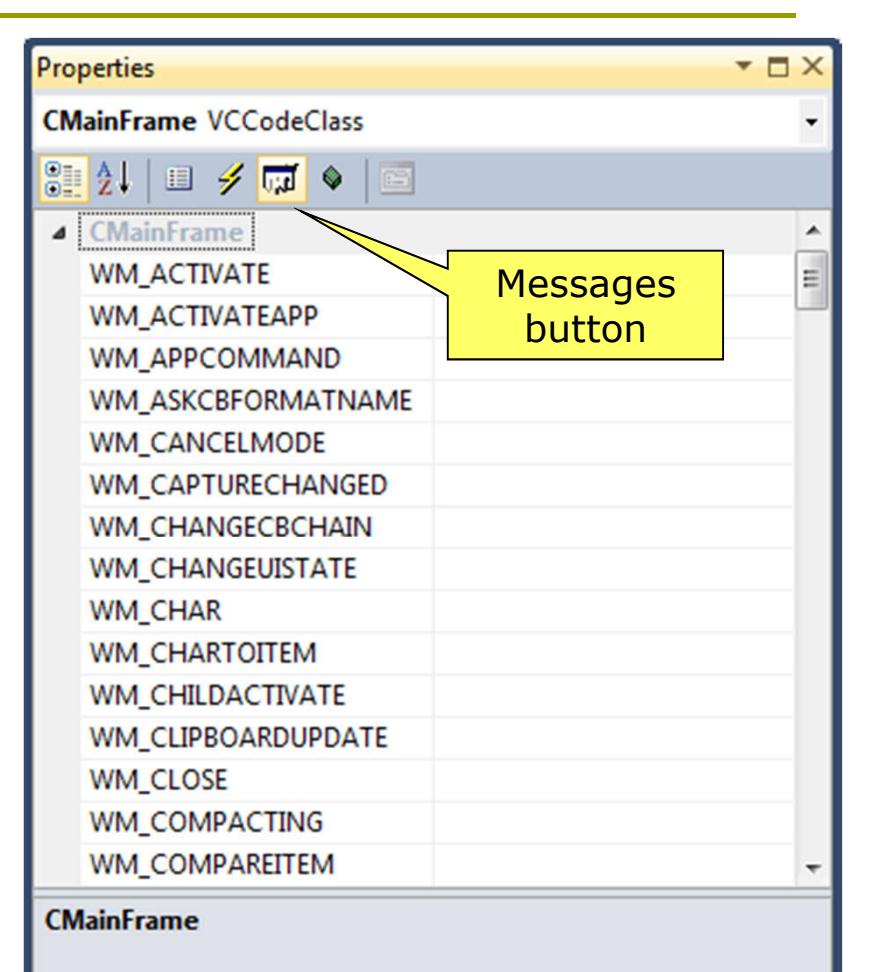

### Adding Menu Items to the Sketcher Program

- Menus are defined external to the program code in a resource file Sketcher.rc.
	- **Nou could change your menu items from** English to French or Chinese without having to modify or recompile the program code.

#### Resource View

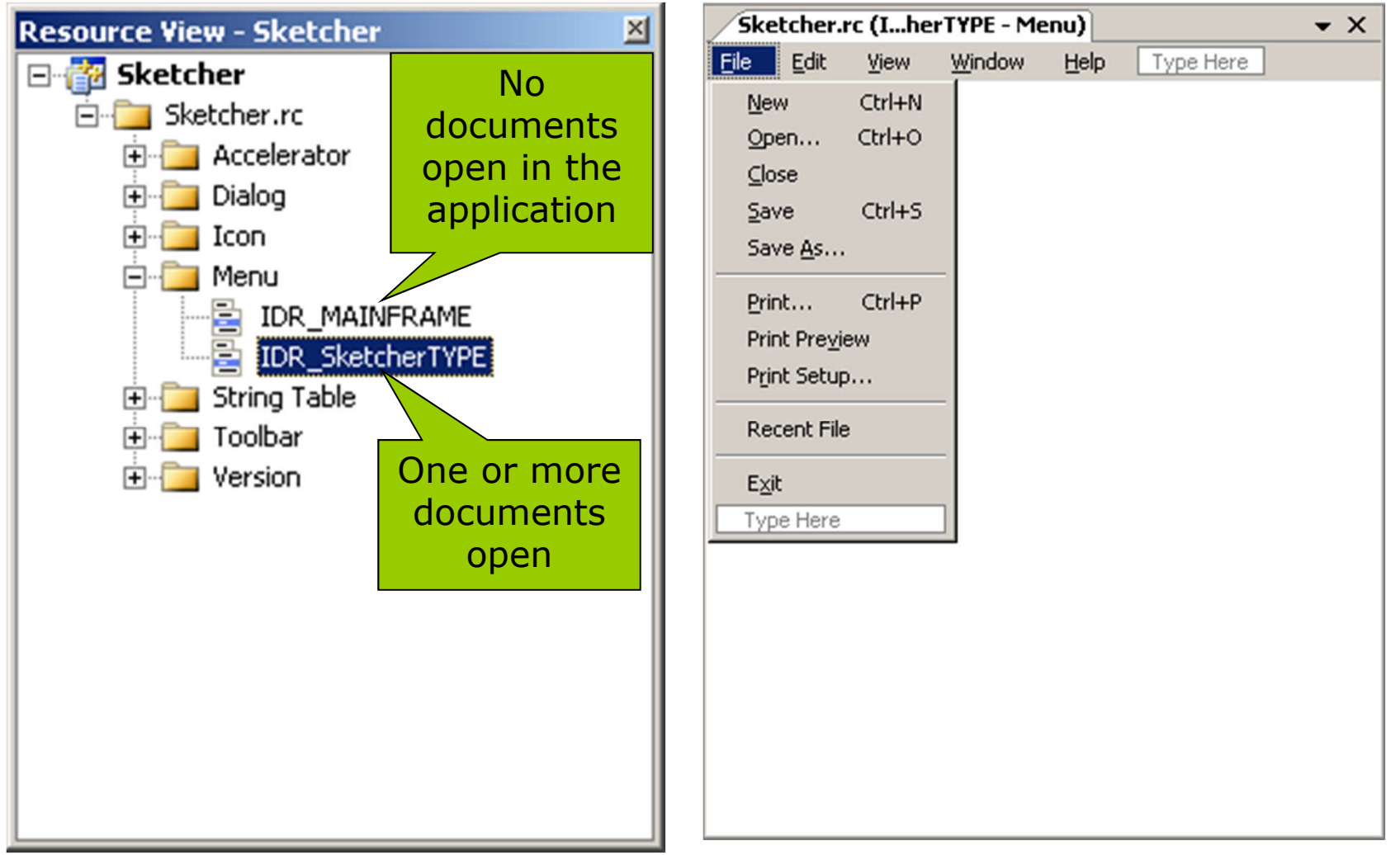

#### Adding a Menu Item to the Menu Bar

- Click the box with the text "Type Here" and type in your menu name.
	- Insert the ampersand  $(8)$  in front of a letter to make it a shortcut key.
	- Now, you may invoke the menu item by typing  $\text{Alt+L}$ .

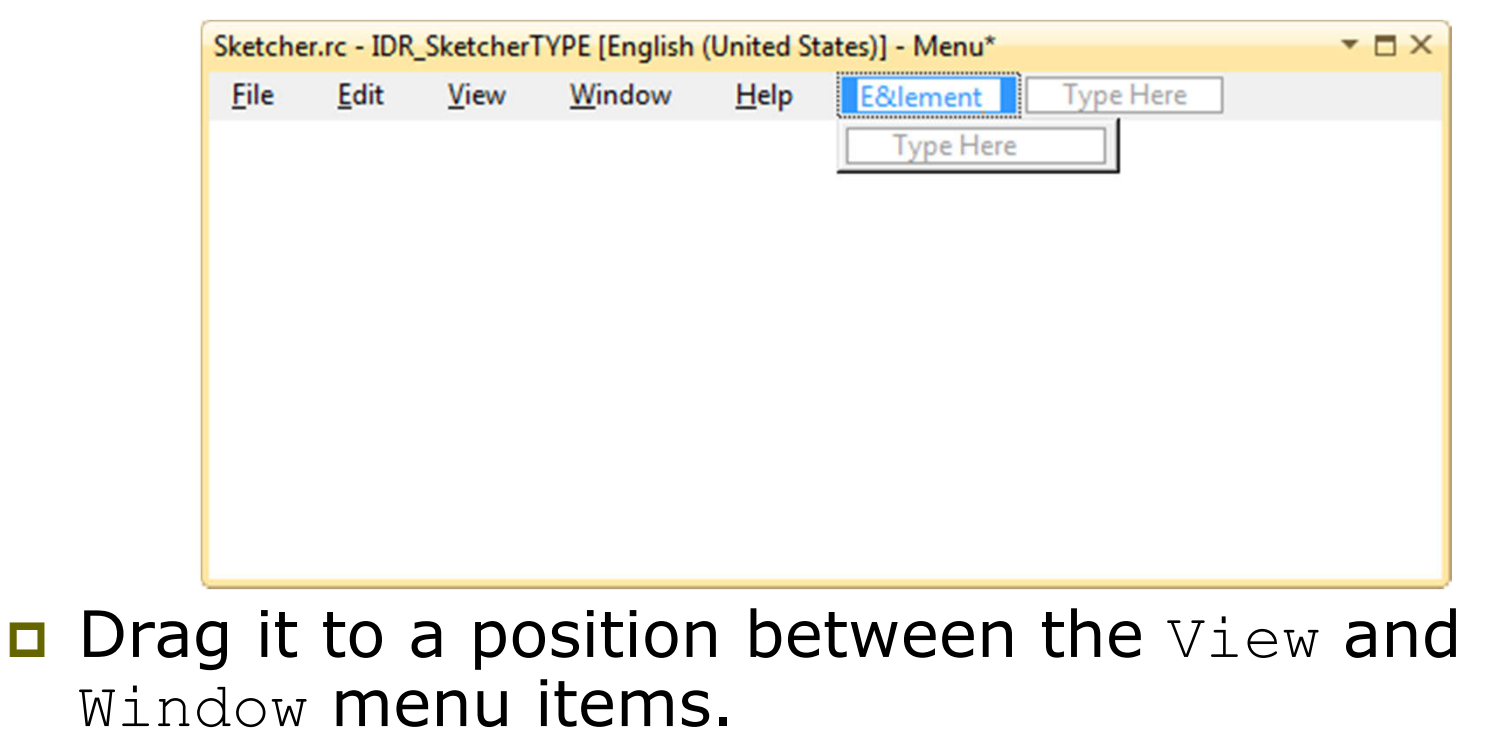

#### Properties of a Menu Item

- **D** Double-click the menu item to display its properties.
- **Properties are parameters that** determine how the menu item will appear and behave.
	- $\blacksquare$  They can be grouped by category or alphabetical order.
- No ID is necessary for a pop-up menu item
	- $\blacksquare$  Selecting it just displays the menu beneath. No event for your code to handle.

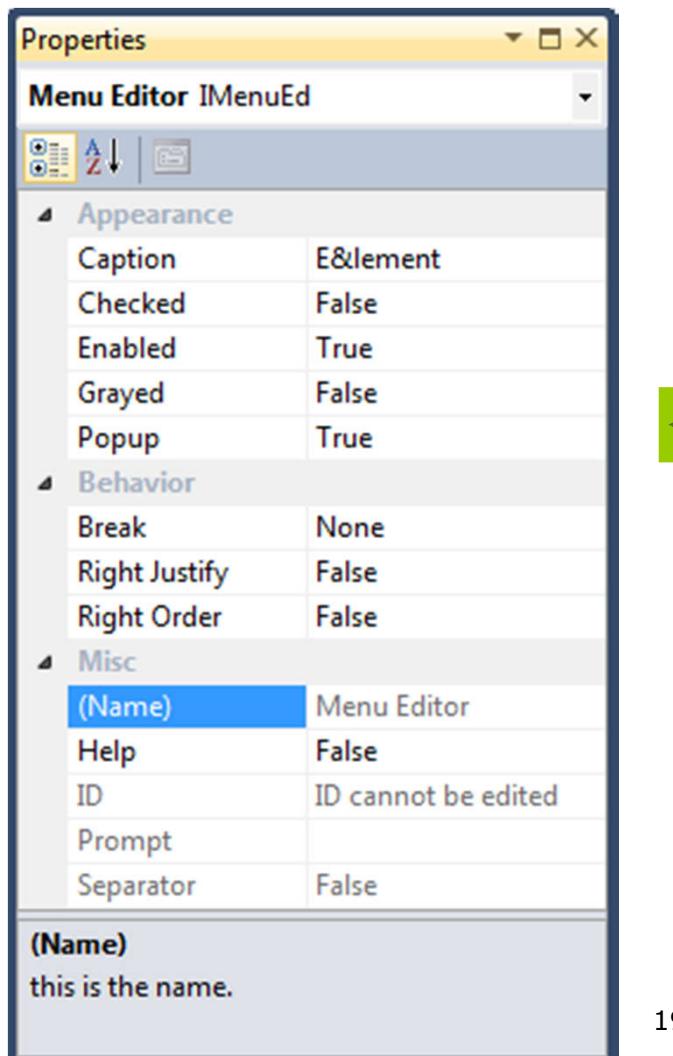

#### Adding Items to the Element Menu

 $\Box$  Select the first item (currently labeled "Type Here") in the Element pop-up menu, then type &Line and press Enter.

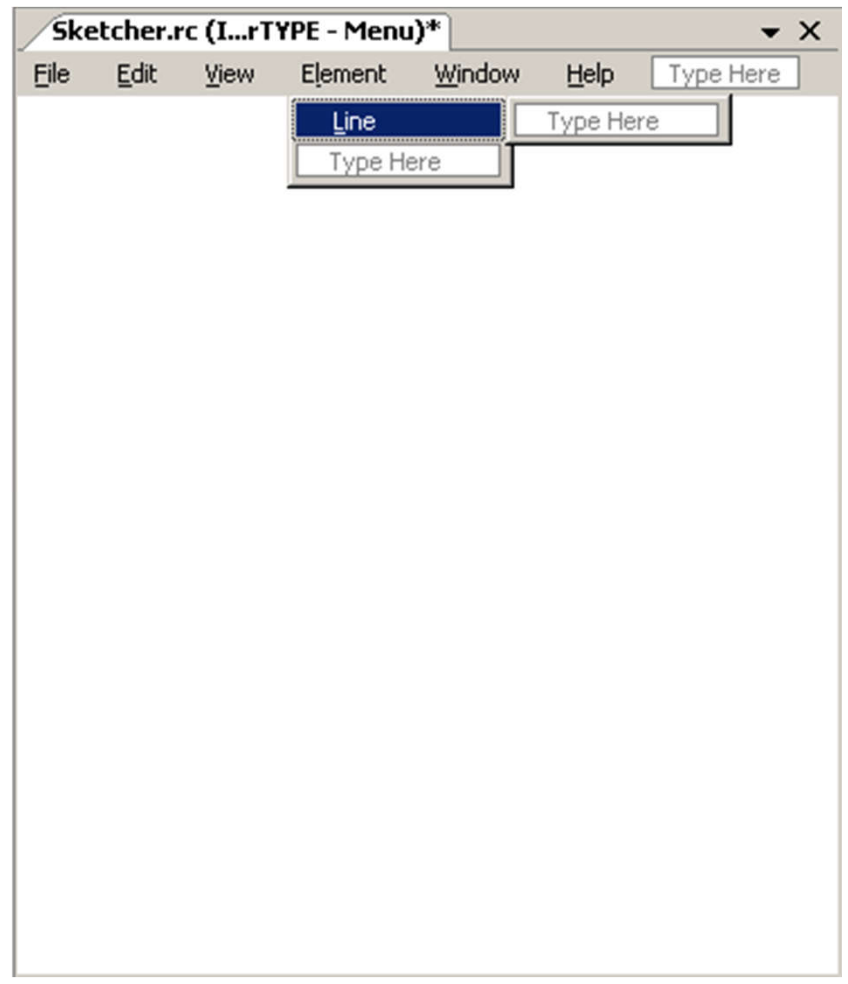

### Adding Items to the Element Menu

- This item is part of a pop-up menu, the Popup property is False by default.
- **D** You could make it another pop-up menu with a further list of items
	- By setting the Popup property as True.
- **D** You can enter a text string for the value of the Prompt property that appears in the status bar.
- **D** The ID ID ELEMENT LINE is automatically specified.
	- **Part You may change it if you** like.

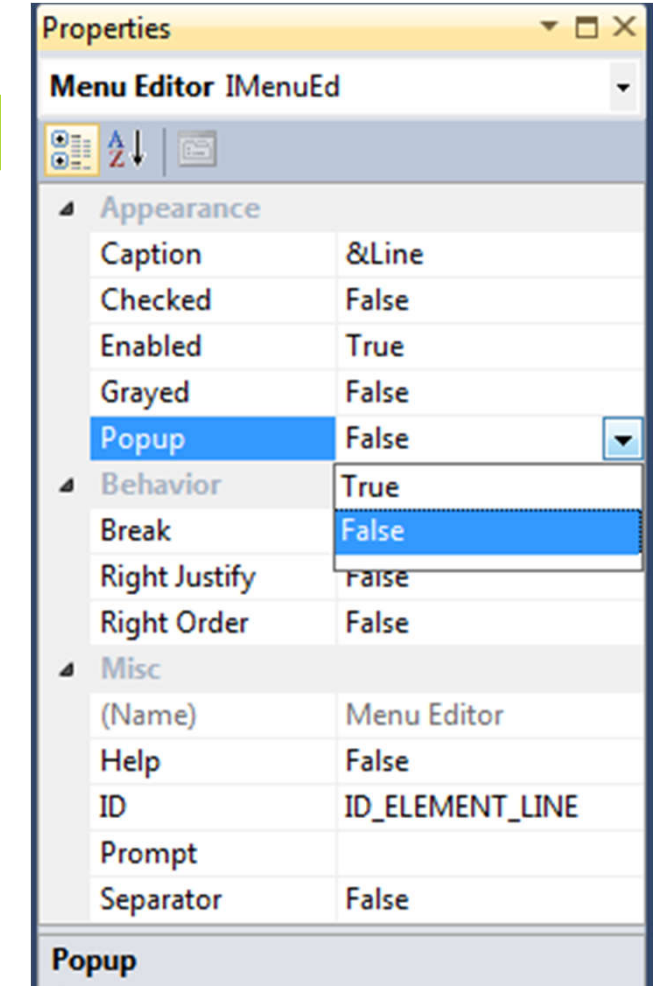

Specifies that the menu item can contain menu items and submenus.

### Completing the Menu

□ Create the remaining items in Element menu:

- &Rectangle
- &Circle
- Cur&ve
- **O** The Checked property of &Line should be set to True, while the others have their Checked properties left as False.

**D** Create a Color menu on the menu bar, with items

**Black** 

Set this one as Checked to indicate that it is the default color.

- Red
- Green
- **Blue**

**D** Drag Color to the right of Element.

Figure 15-6 (P.912)

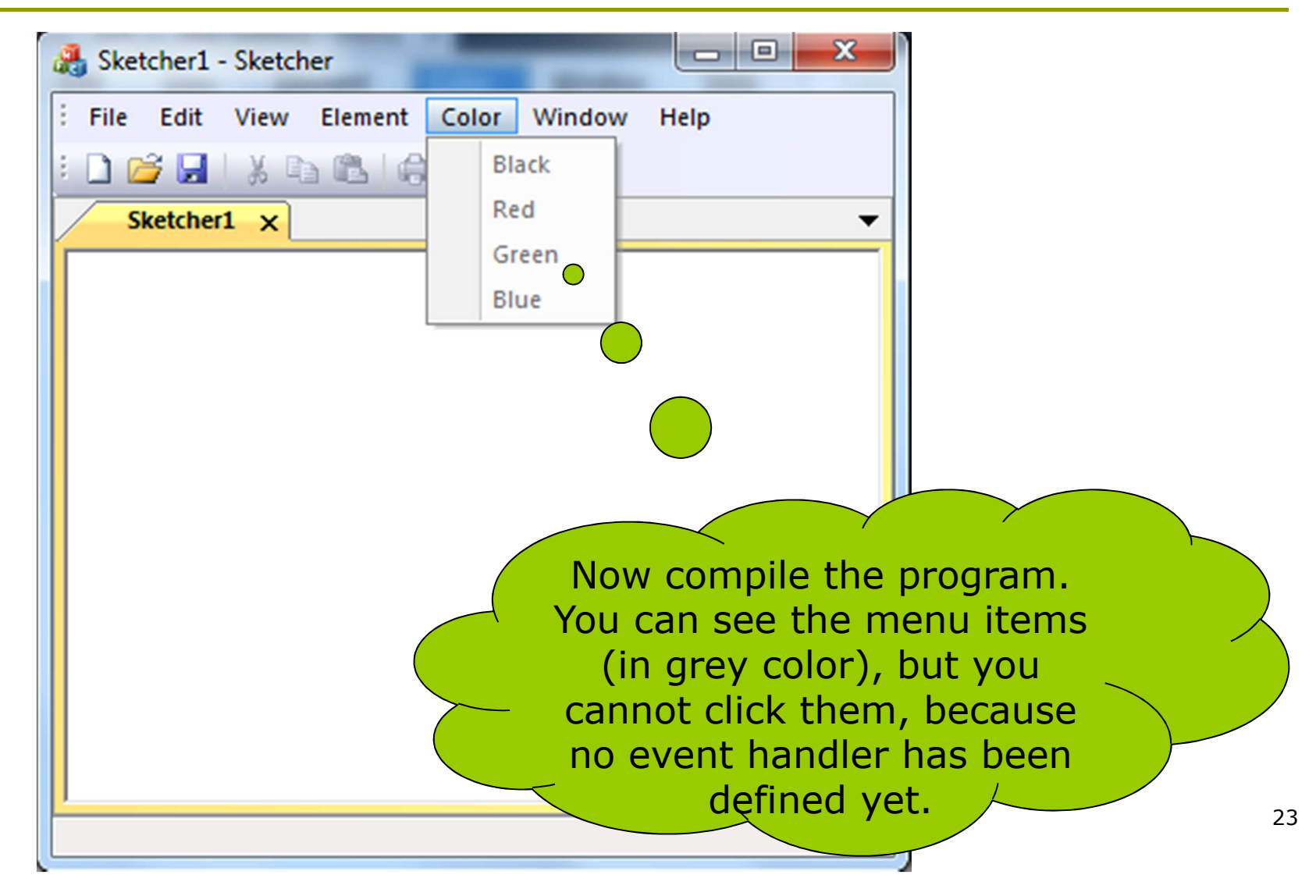

#### Adding Handlers for Menu Messages

**□** Right-click the item and select Add Event Handler

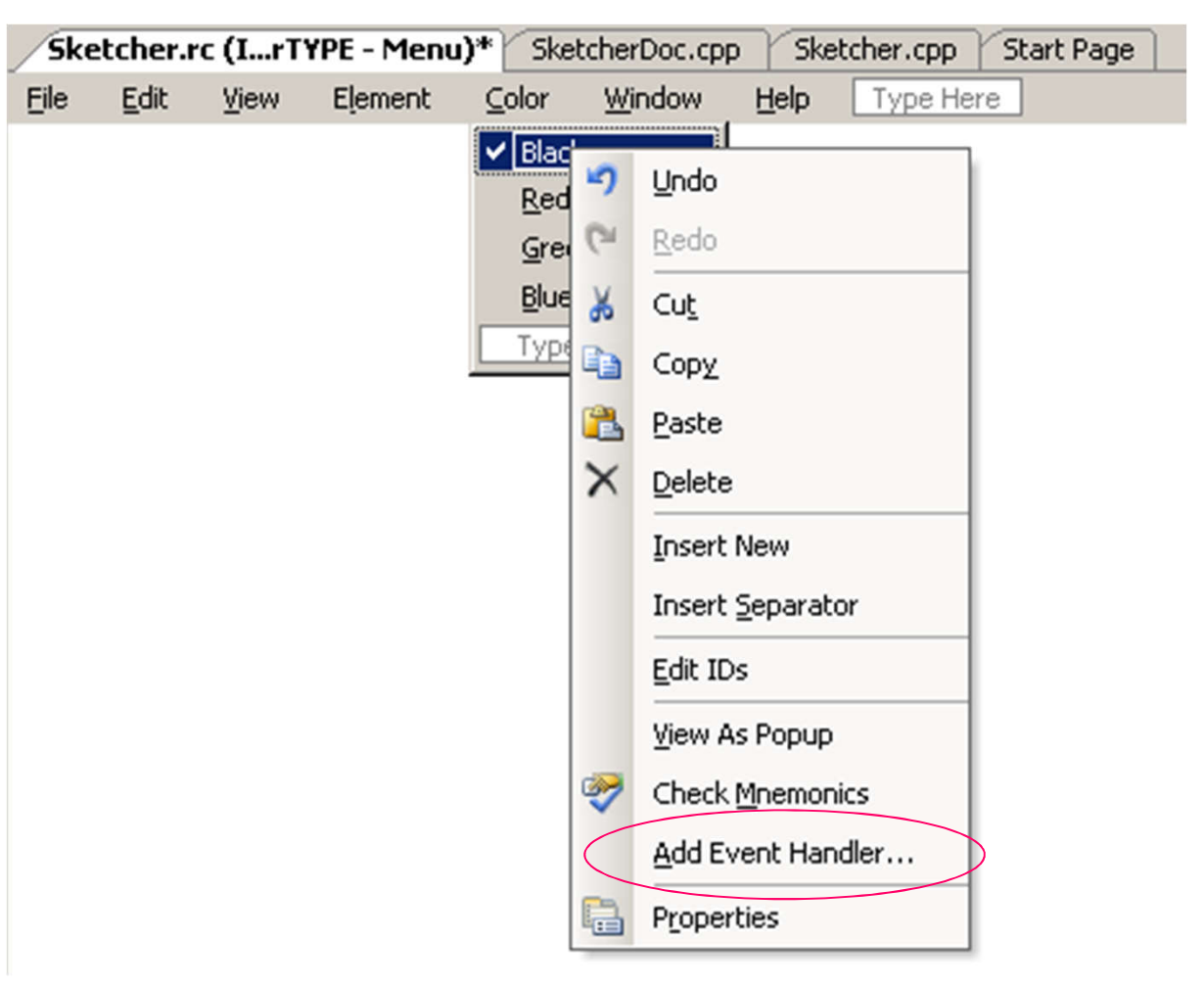

#### Event Handler Wizard

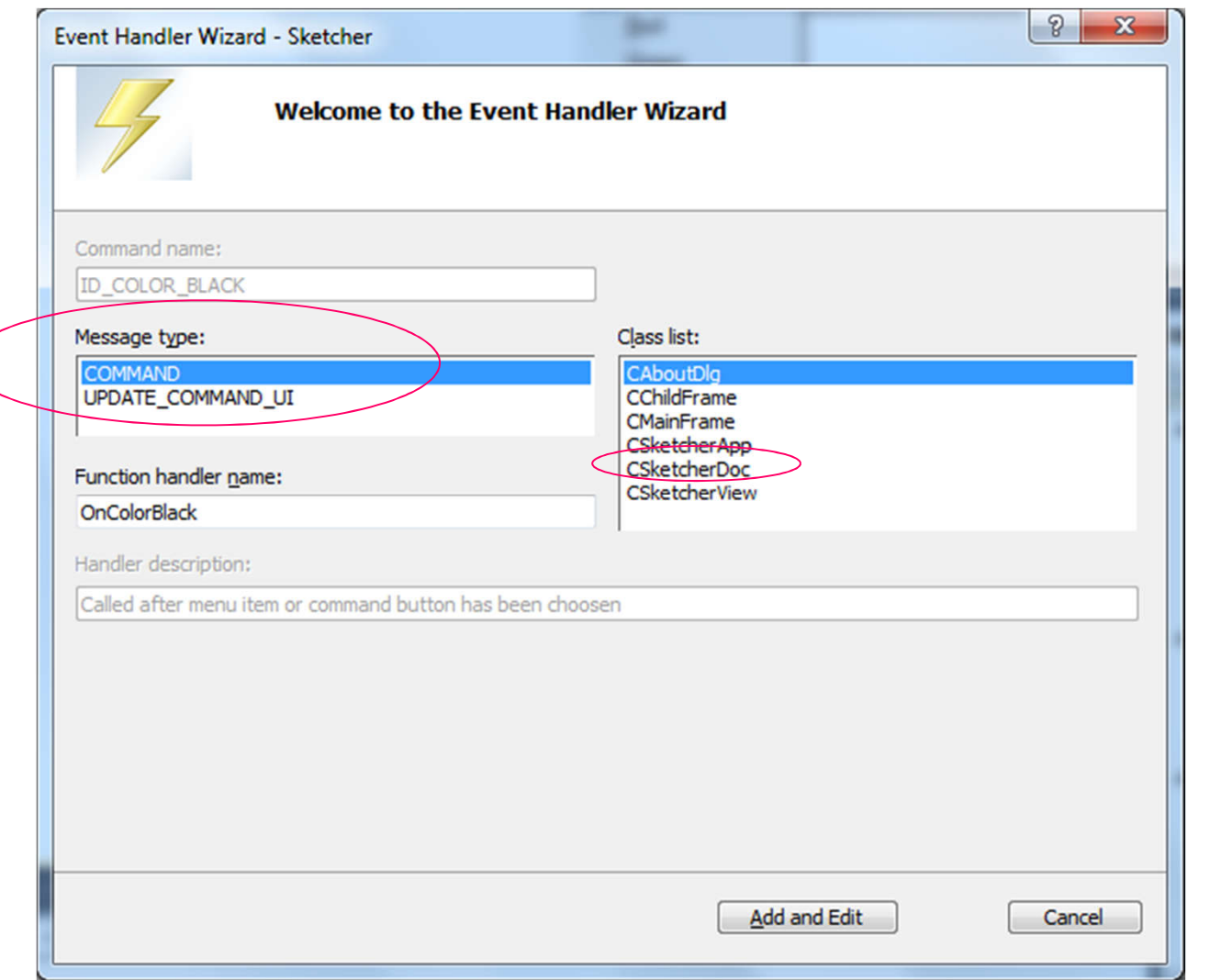

## Message Type

#### D COMMAND

■ When you click one of the items in the menu, a COMMAND message for that menu item is sent.

#### **D UPDATE COMMAND UI**

Before a pop-up menu is displayed, an UPDATE\_COMMAND\_UI message is sent for each item in that menu.

#### Creating Menu Message Functions

- **Highlight the CSketchDoc class name in the Event** Handler Wizard dialog box.
- **D** Click the COMMAND message type.
- **D** Click the Add and Edit button.
- The wizard updated the CSketcherDoc class definition (CSketcherDoc.h) by adding
	- afx\_msg void OnColorBlack();  $\sqrt{9.915}$
- It also updated the CSketcherDoc class implementation (CSketcherDoc.cpp) by adding void CSketcherDoc:: OnColorBlack()

#### Creating Menu Message Functions (2)

- Add COMMAND message handlers for the other Color menu IDs and all the Element menu IDs.
- Now the wizard should have added the following handlers to the CSketcherDoc class definition (SketcherDoc.h):

// Generated message map functions

protected:

```
DECLARE_MESSAGE_MAP()
```
public:

```
afx_msg void OnColorBlack();
afx msg void OnColorRed();
afx_msg void OnColorGreen();
afx_msg void OnColorBlue();
afx_msg void OnElementRectangle();
afx_msg void OnElementCircle();
afx_msg void OnElementCurve();
afx msg void OnElementLine();
```
#### Creating Menu Message Functions (3)

It also automatically updates the message map in your CSketcherDoc class implementation (SketcherDoc.cpp):

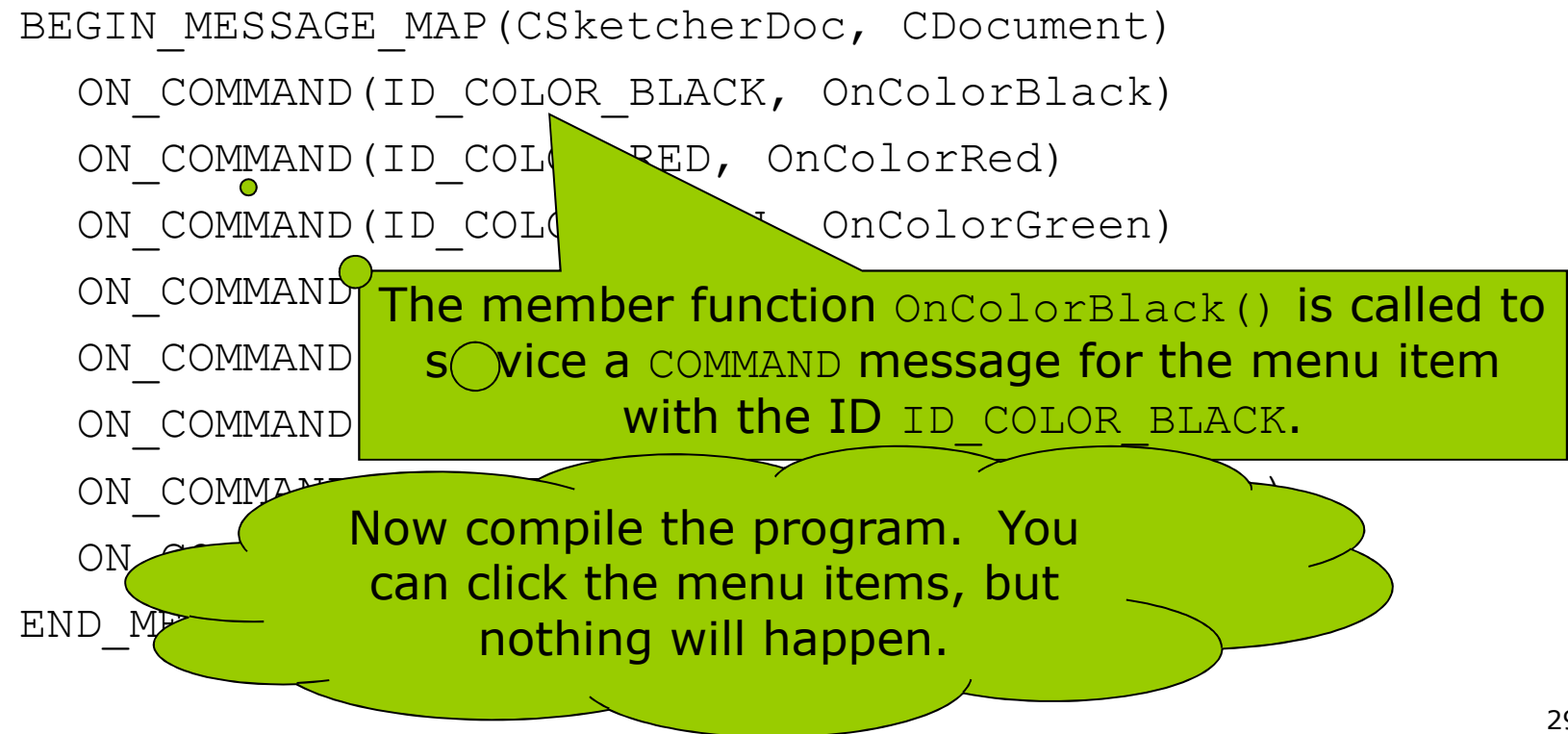

#### Coding Menu Message Functions

- **D** We want to record the current element and color in the document.
	- Let us add some data members to the CSketcherDoc class.
	- **IF The Class View, right**click the CSketcherDoc class name, and then select

Add > Add Variable

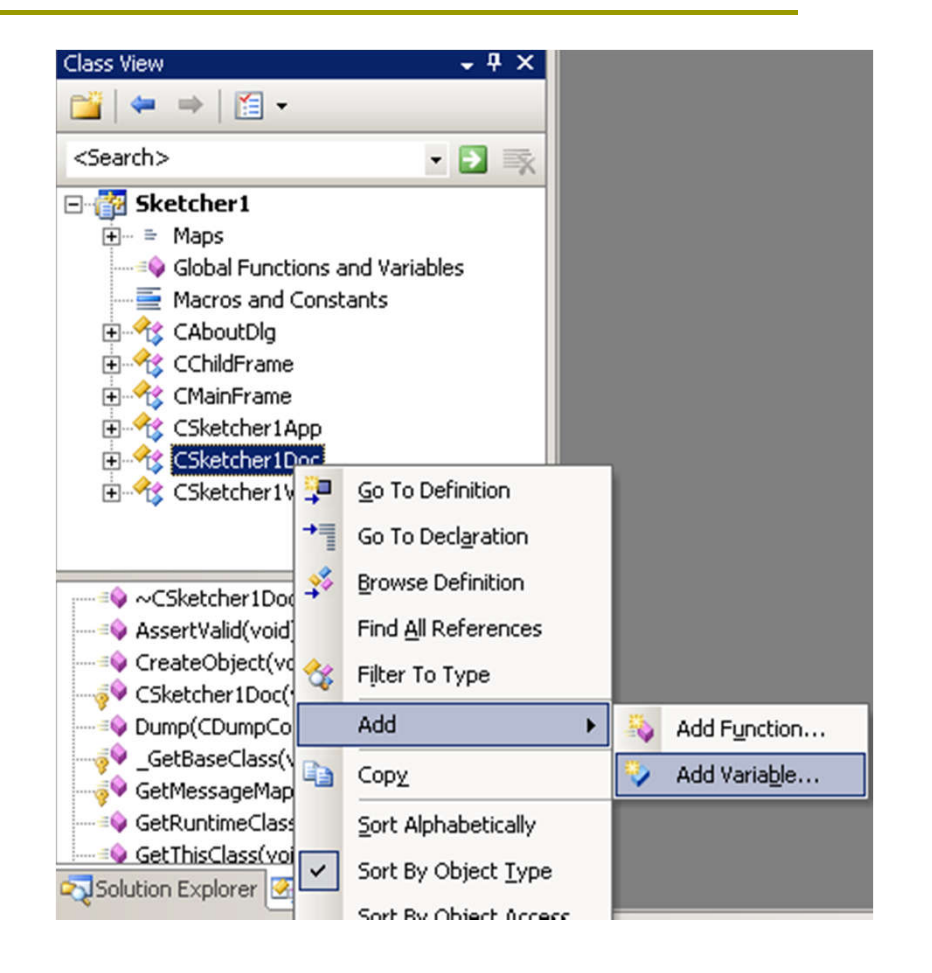

### Adding a Member to Store Element Mode (P.917)

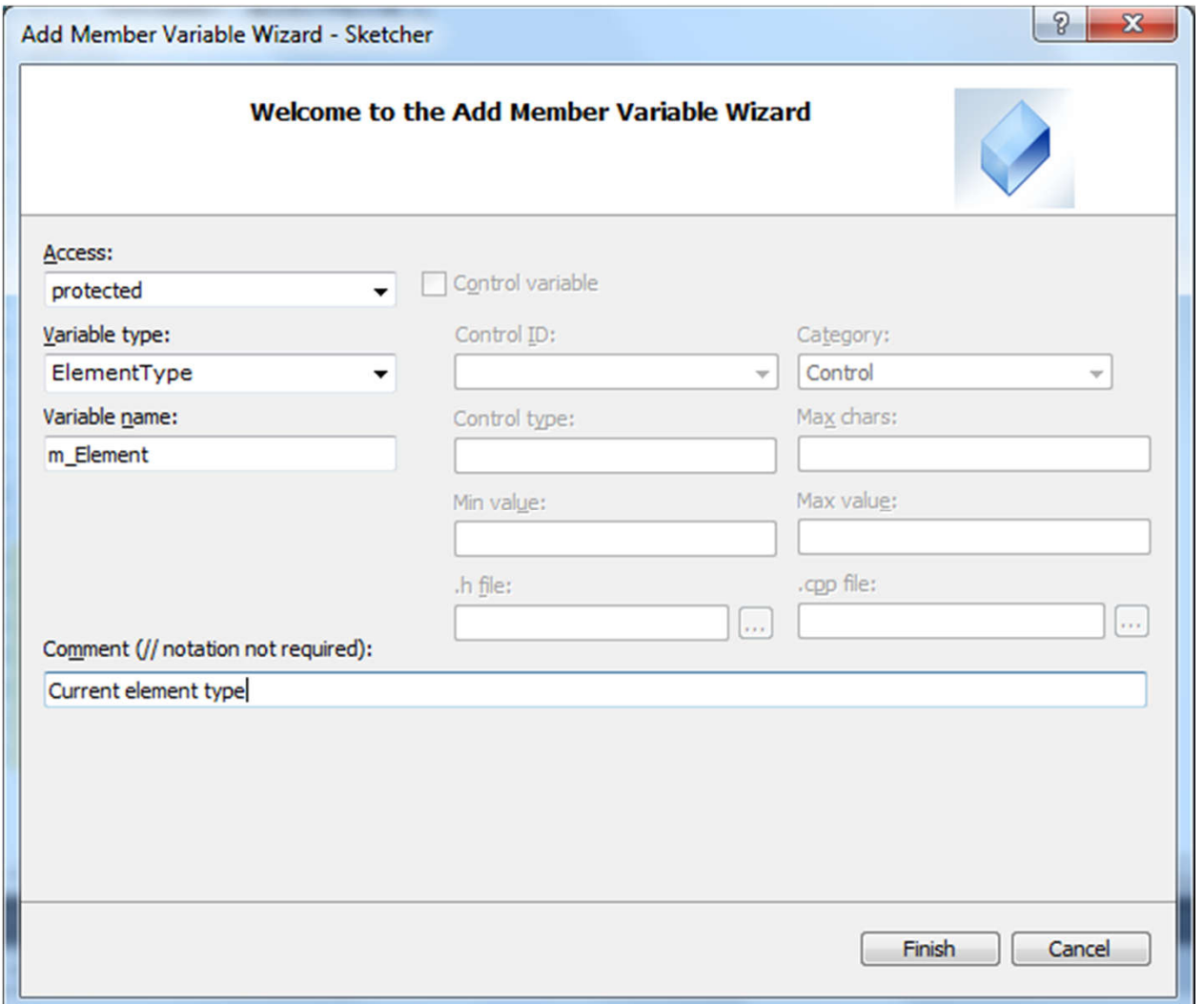

#### Adding a Member to Store Color

■ You may also modify SketcherDoc.h manually to add a data member to store the color.

protected:

// Current element type

ElementType m\_Element;

COLORREF m\_Color; // Current drawing color

□ COLORREF is a type defined by the Windows API for representing a color as a 32-bit integer.

#### Define Some Constants

 You should prevent introducing "magic numbers" into your program.

#pragma once

```
// Element type definitions
enum ElementType {LINE, RECTANGLE, CIRCLE, CURVE}; 
// P.59 Chapter 2
///////////////////////////////////
```

```
// Color values for drawing
const COLORREF BLACK = RGB(0, 0, 0);
const COLORREF RED = RGB(255, 0, 0);
const COLORREF GREEN = RGB(0, 255, 0);const COLORREF BLUE = RGB(0, 0, 255);
///////////////////////////////////
```
RGB() is a standard macro defined in the Wingdi.h header file.

#### Define Some Constants (2)

- **D** Save them in a new header file SketcherConstants.h
- a At the beginning of Sketcher.h, add
	- #include "SketcherConstants.h"
- **D** Now you can see these new constants in the Class View by expanding Global Functions and Variables.

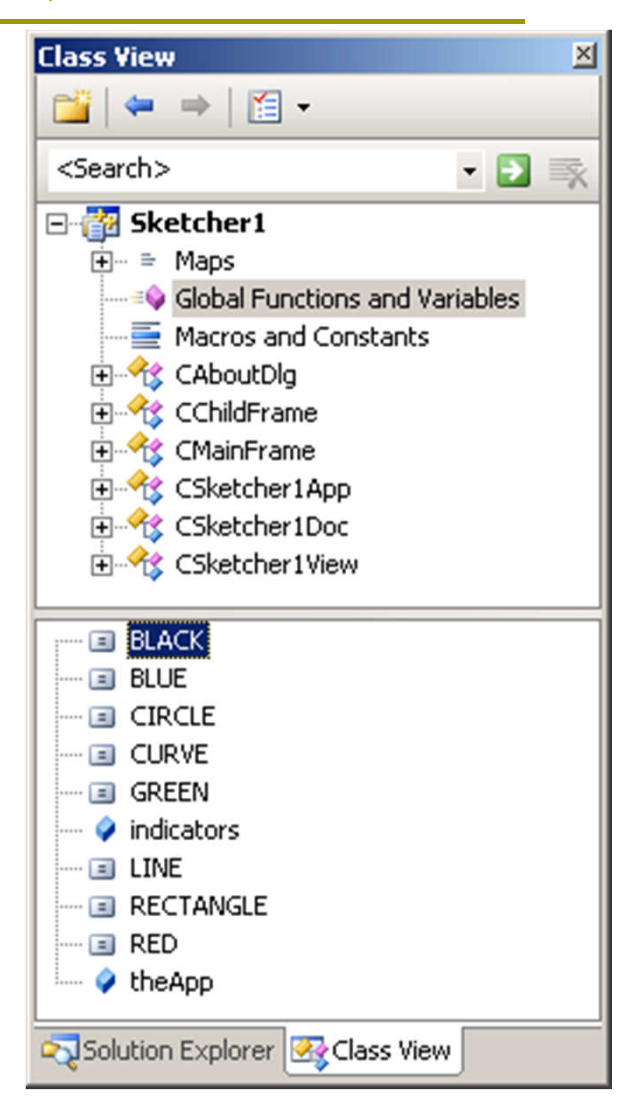

#### Modifying the Class Constructor

- **D** Make sure that the data members m\_Element and m\_Color are initialized appropriately.
	- Add the following code to SketcherDoc.cpp CSketcherDoc::CSketcherDoc()

```
: m Element(LINE), m Color(BLACK)
\{// TODO: add one-time construction code here
 // P.919
}
```
#### Add Code for the Handler Functions

□ Click the first handler function OnColorBlack() from the Class View.

```
void CSketcherDoc::OnColorBlack()
```
 $\{$ 

}

```
m Color = BLACK; // Set the drawing color to black
```
Do the same for other colors, and elements:

```
void CSketcherDoc::OnElementLine()
{
 m Element = LINE; // Set element type as a line
}
```
### Running the Extended Example

- If you provided the Prompt message, it will be displayed in the status bar when the mouse cursor is over a menu item.
- $\Box$  Alt+C and Alt+L also works well.

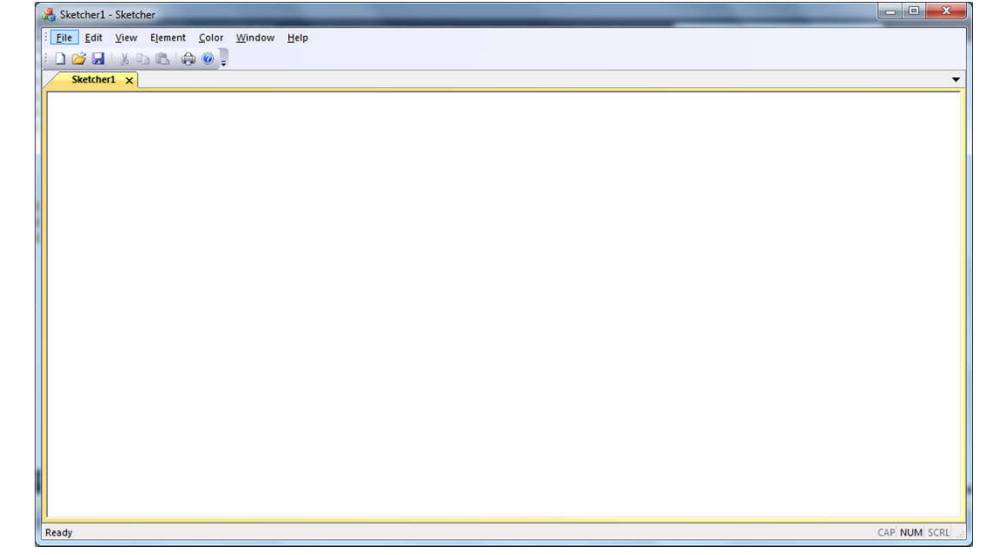

 $\Box$  The check marks for the currently selected color and element are not updated, even if you choose another element or color!

### Adding Message Handlers to Update the User Interface (P.921)

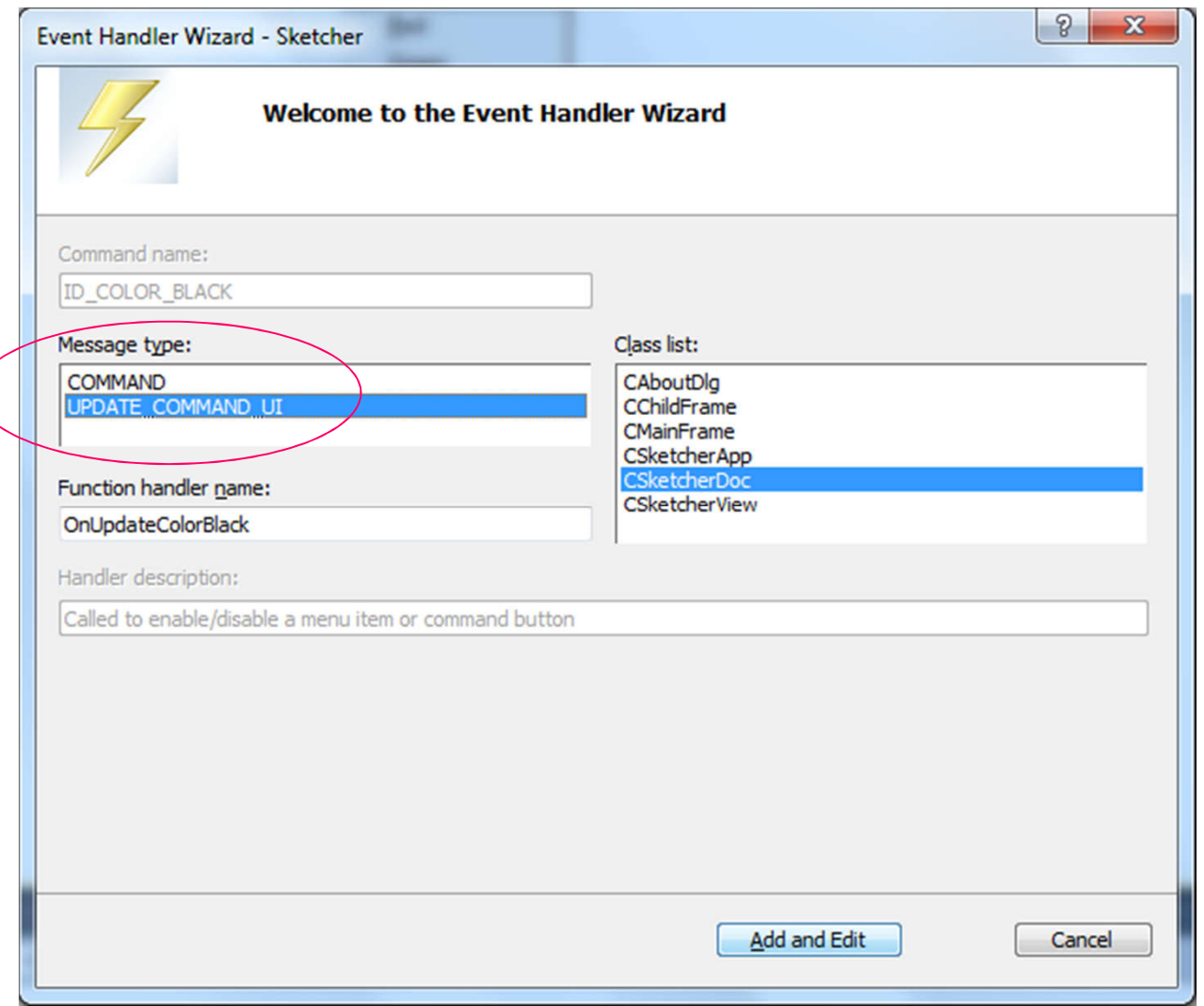

#### Message Handlers to Update the User Interface

#### A skeleton function definition will be generated in SketcherDoc.cpp

void CSketcherDoc::OnUpdateElementLine(CCmdUI \*pCmdUI) { // TODO: Add your command update UI handler code here }

#### $\Box$  An entry is made in the message map

ON UPDATE COMMAND UI (ID ELEMENT LINE, OnUpdateElementLine)

### Coding a Command Update Handler

#### Add the code for OnUpdateColorBlack() handler

- void CSketcherDoc::OnUpdateColorBlack(CCmdUI \*pCmdUI) {// Set menu item Checked if the current color is black pCmdUI->SetCheck(m\_Color==BLACK); }
- **Q** CCmdUI is an MFC class type that is only used with update handlers, but it applies to toolbar buttons as well as menu items.
- It points to an object that originated the update message.
- **O** The CCmdUI class has five member functions
	- ContinueRouting()
	- Enable()
	- SetCheck(int nCheck=1)
		- $1$  checked
		- $\Box$  0 unchecked
	- SetRadio()
	- SetText()

#### Exercising the Update Handlers

#### Code the handlers for

- OnUpdateColorBlack() P.922
- OnUpdateColorRed()
- OnUpdateColorGreen()
- OnUpdateColorBlue()
- **D** And also for
	- OnUpdateElementLine()
	- OnUpdateElementCurve()
	- OnUpdateElementCircle()
	- OnUpdateElementRectangle()
- 1. Run the program and see the check marks are changed correctly.
- 2. Remark the code inside OnUpdateColorBlue(). How will the program be different?
- 3. Add the following code into OnUpdateColorRed() and observe the difference:
	- if (m\_Color==BLACK) pCmdUI->Enable(0);
	- else pCmdUI->Enable();

#### Adding Toolbar Buttons

- Select Resource View and extend the Toolbar resource.
- Double-click IDR\_MAINFRAME\_256, and you see an Editor window.
	- **IDR\_MAINFRAME is the ugly 16 color version**
	- IDR\_MAINFRAME\_256 is the 256 color version.

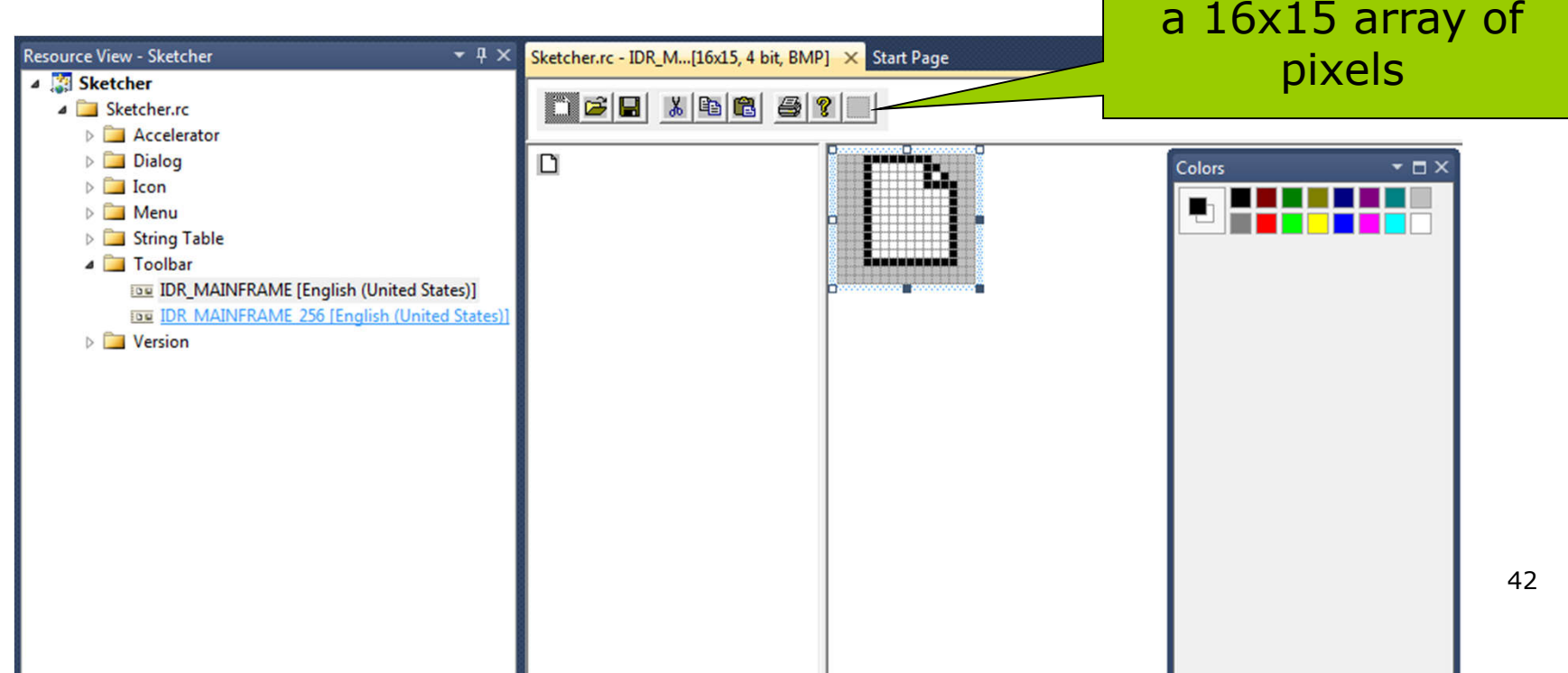

### Adding Toolbar Buttons (2)

 $\Box$  To start a new block, drag the new button about half a button width to the right.

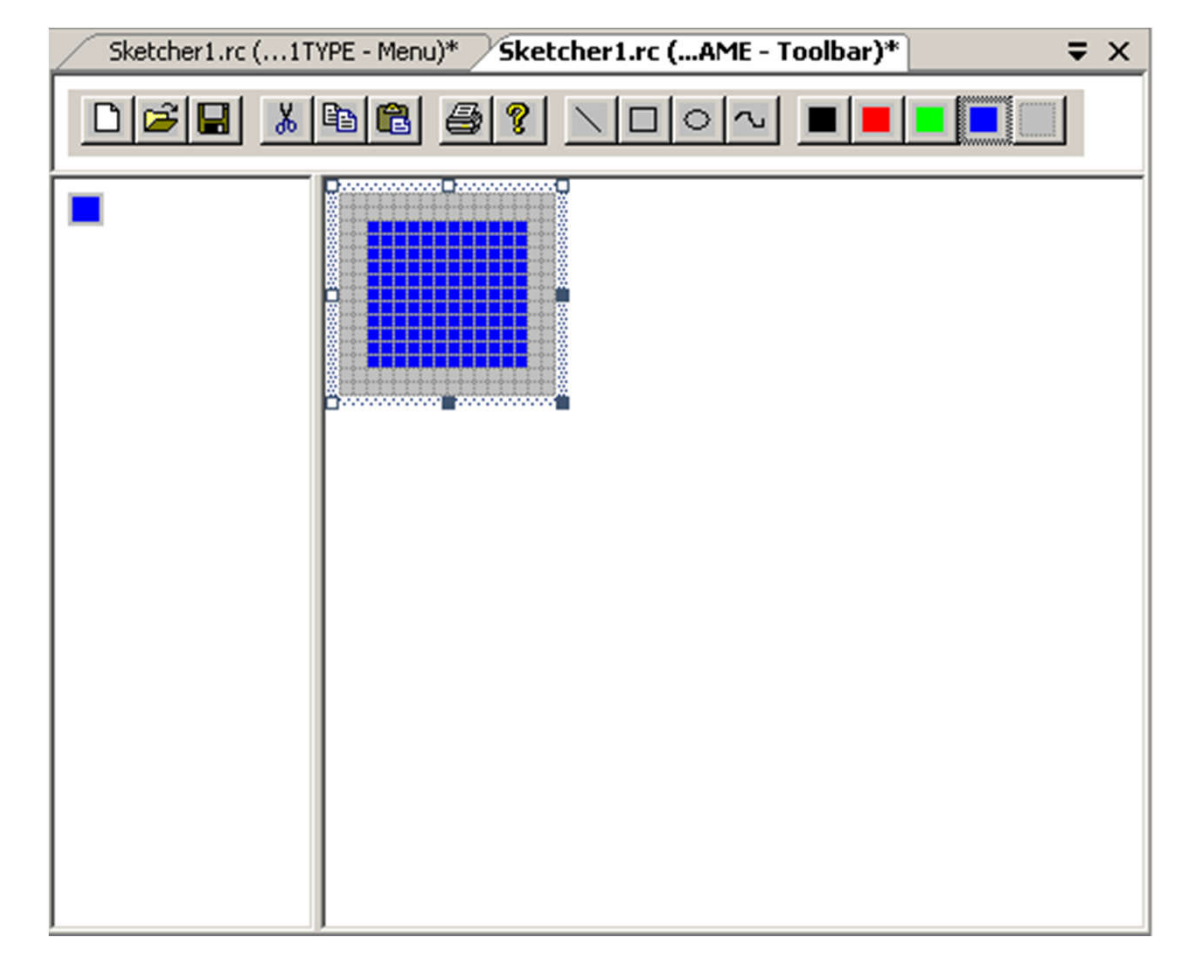

#### Editing Toolbar button Properties (P.925)

- Double-click your new button in the toolbar.
	- It shows a default ID
	- **But you want to associate** this button with the menu  $item$  Element  $>$  Line
	- Select ID ELEMENT LINE from the  $\overline{d}$ rop-down box.
		- You see the same prompt to appear in the status bar because the prompt is recorded along with the ID.
- Associate each button with the ID corresponding to the equivalent menu item.

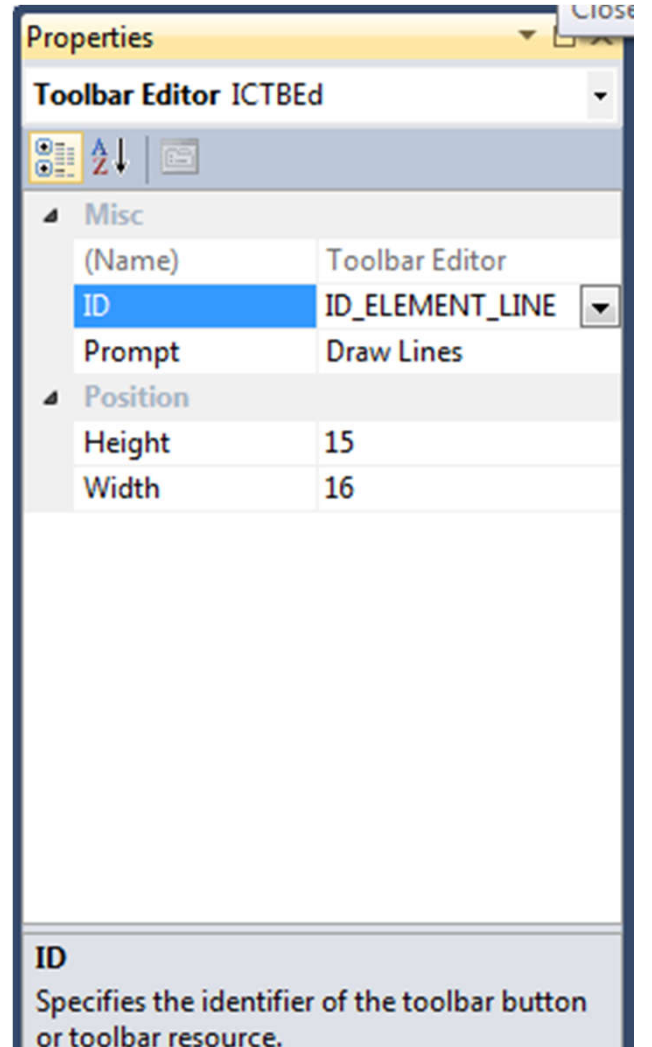

44

#### Exercising the Toolbar Buttons

- Build the application again and execute it.
- **D** There are some amazing things:
	- The toolbar buttons will reflect the default settings for menu items.
	- If you move the cursor over one of the new buttons, the prompt for the button appears in the status bar.
	- If you choose a menu item, the toolbar is pressed as well.
- Close the document Sketcher1, you'll see that our toolbar buttons are automatically grayed and disabled.
- $\Box$  If you open multiple documents, each one can have its own "current" color.

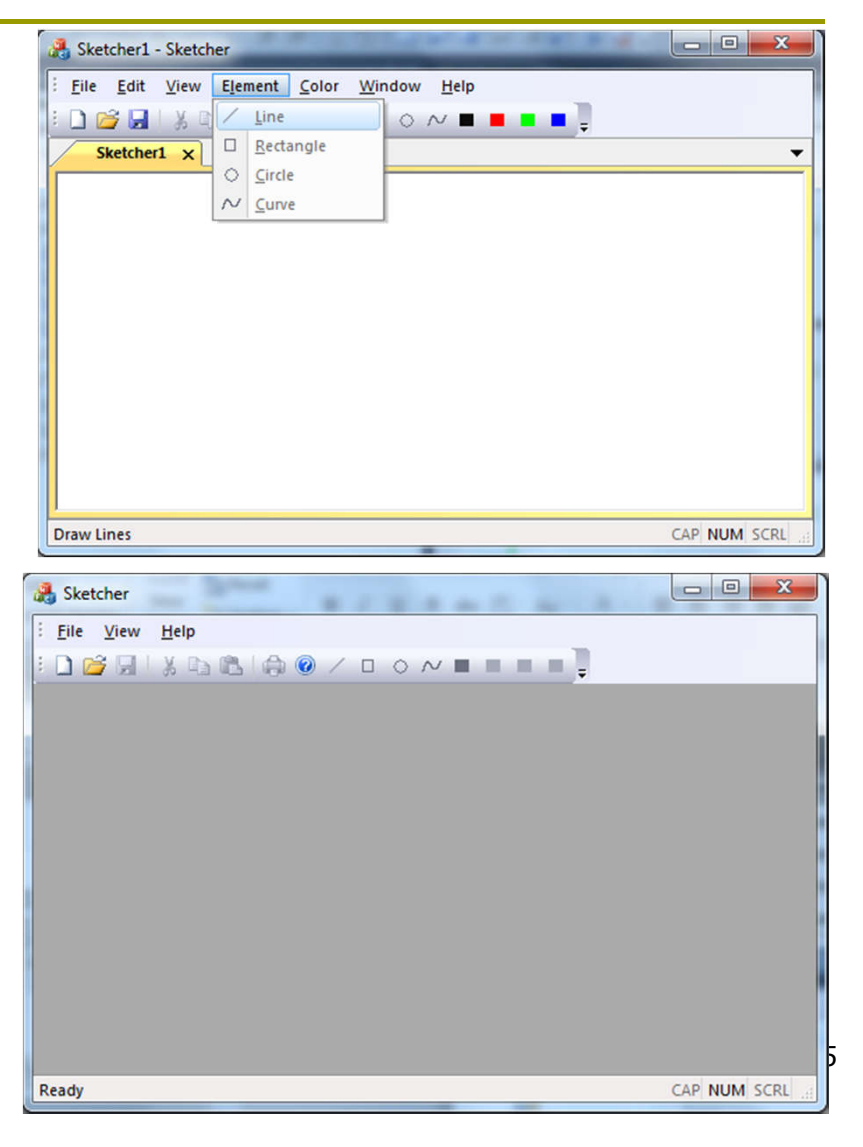

#### Tooltips

#### $\Box$  A tooltip is a small box that appears adjacent to the toolbar button when you let the cursor linger on the button.

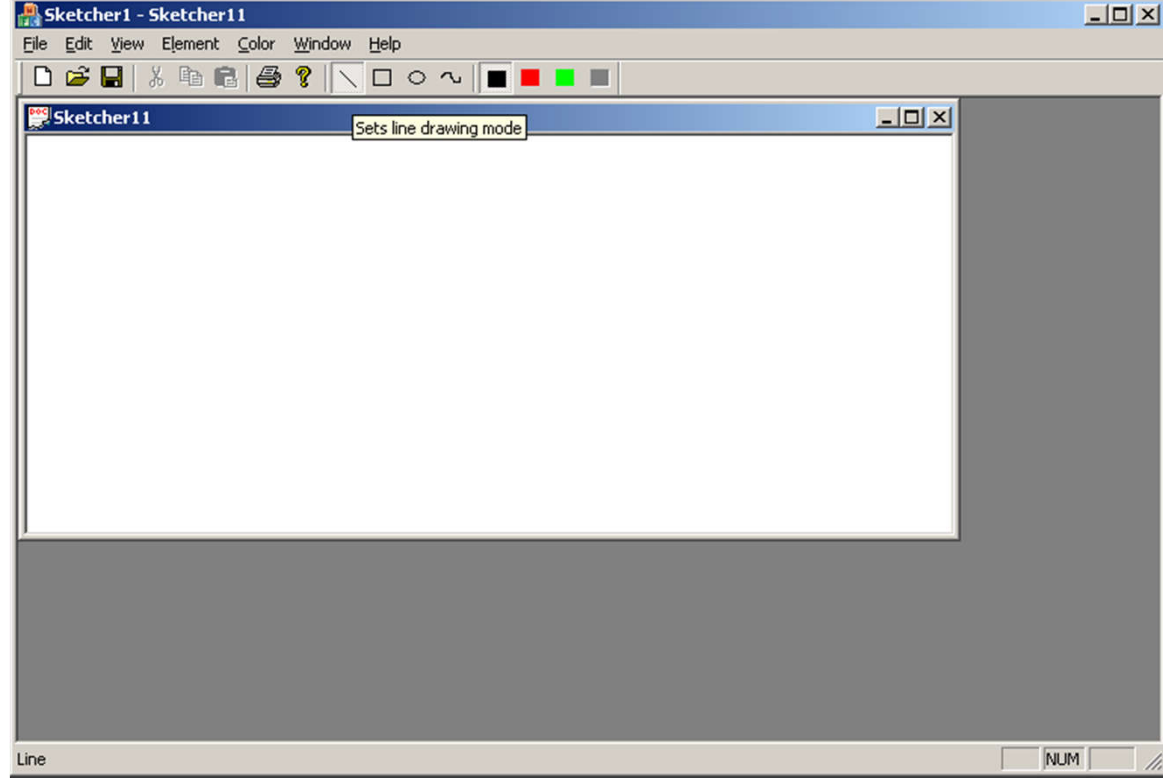

## Adding Tooltips

- $\Box$  Select the button in the toolbar editor tab.
- **D** Select the Prompt property for the button in the Properties pane.
- Change the existing prompt for the ID ELEMENT LINE ID from Line to Line\nSets line drawing mode .
	- $\blacksquare$  The first part the prompt that appears in the status bar
	- $\blacksquare$  The second part the tooltip text

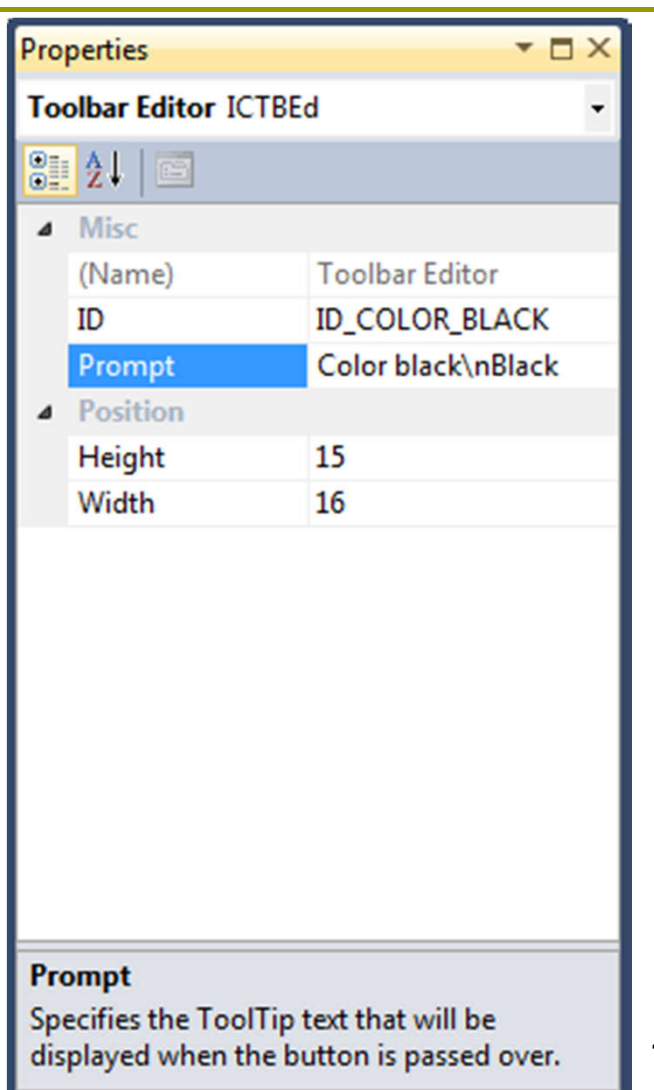

#### Summary

#### To create menus and toolbar buttons:

- 1. In the Resource View, add menu items to the menu bar.
- 2. Right-click the item to Add Event Handler for COMMAND messages.
	- You may also add event handlers for UPDATE COMMAND UI if you want to modify how the menu is displayed.
- 3. Add code for the handler functions
- 4. Adding toolbar buttons
	- and associate each button ID with the equivalent menu item.
- 5. Add Tooltips, if you like. 48

#### Exercise

- P.943
	- $E\times1$
	- $E\times 2$
	- $E\times3$
	- $E\times4$ 
		- **B** Hint: Use SetText()

#### Demo Ex4 to the TA before 11:00.